# **RX888 - SDR der neuen Generation**

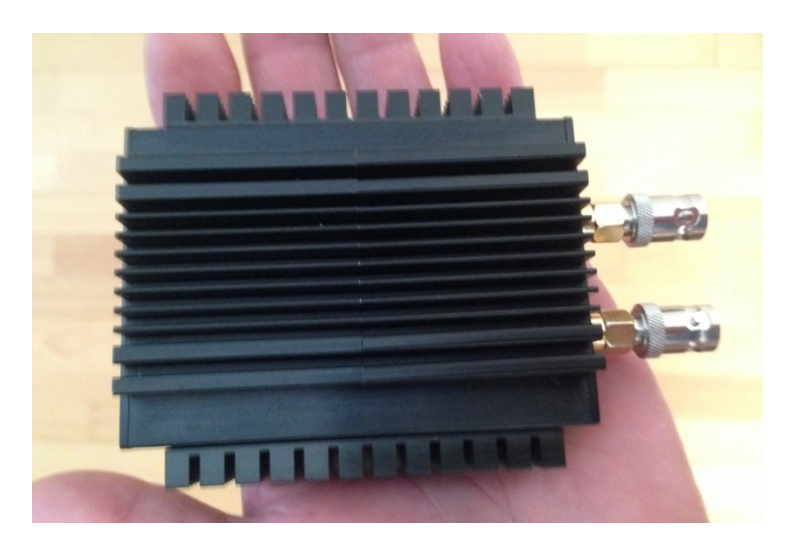

Ursprünglich wurde der RX666 (BBRF103) wurde von Oscar Steila (Turin) entworfen, unter der Bezeichnung DRAGONFLY (http://www.steila.com/blog/). Es handelt sich um einen direkt abtastenden 16bit SDR, das mit 64Mbps Abtastrate Signale von 1kHz bis 32MHz in Echtzeit überträgt und über den eingebauten R820-Chip bis 1.8GHz nutzbar ist. Das ungewöhnliche an diesem SDR ist, dass zwischen ADC und PC kein FPGA-Chip mehr verwendet wird. Stattdessen wird das gesamte HF-Spektrum bis 32MHz vom Hostcomputer verarbeitet, der über USB3-Kabel und Cypress FX3 mit dem SDR verbunden ist. Der PC wird somit zu einem Teil des Empfängers **(Bild 1)**. Damit diese extrem schnelle Datenübertragung funktionieren kann, benötigt man einen leistungsstarken PC (i5) mit USB3-Anschluß.

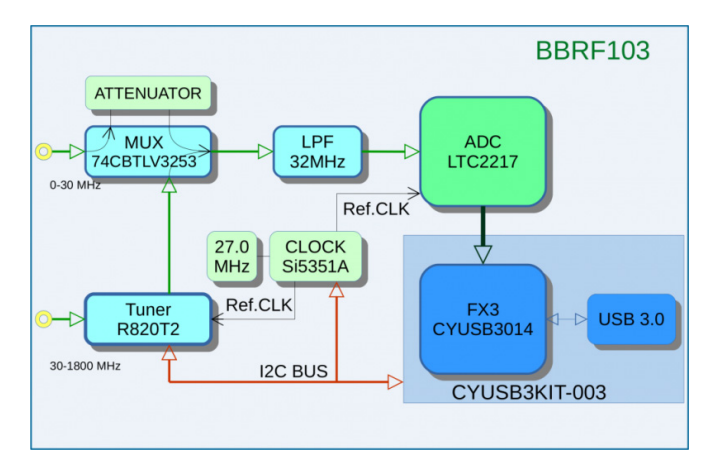

# **Bild 1: Prinzipschaltbild von Oscar Steila, IK1XPV**

Der RX888 ist die Weiterentwicklung des RX666, aufgebaut in und in einem festen Stahlgehäuse mit mehreren Kühlkörpern, das alles macht einen sehr soliden Eindruck. Die Kühlkörper sind notwendig, denn ein 16bit ADC (LTC2208) zieht viel Strom wird ziemlich warm. Die Stromversorgung erfolgt vom PC aus, ein externes Netzgerät kann nicht angeschlossen werden. Falls der PC es nicht schafft, den RX888 mit genügend Strom zu versorgen, kann man auch einen externen USB3-Hub mit 2.5A Stromversorgung zwischen schalten. Die beiden SMA-Buchsen sind zum Anschluß der HF- (0-32MHz) und VHF/UHF-Antenne (32MHz-1.8GHz) vorgesehen.

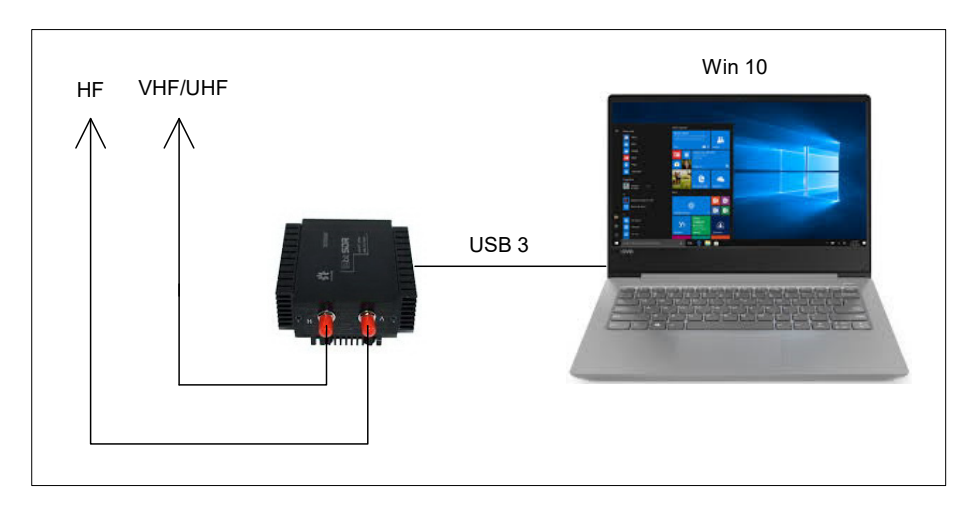

#### **Verbindung des RX888 mit einem PC**

Der RX888 wird von chinesischen Firmen hergestellt und vertrieben. Nachdem ich den SDR vor einigen Monaten im Internet entdeckt hatte, suchte ich mir über Google und eBay irgendeinen Lieferanten in China aus und bestellte den RX888 für € 178,-. Mir war dabei etwas mulmig zumute, ob das gut geht? Die Lieferzeit sollte 4-6 Wochen betragen. Eine Woche später bekam ich eine Rückmeldung des Lieferanten, dass der RX888 zurzeit nicht lieferbar sei und ob ich vom Kaufvertrag zurücktreten wollte. Ich verneinte das und der Lieferant bedankte sich bei mir und versprach sobald als möglich zu liefern. Drei Wochen später wurde der RX888 plus USB3-Kabel in einem unauffälligen kleinen Karton, ohne chinesische Beschriftung drauf, von DHL geliefert. Gleichzeitig bekam ich vom Lieferaten ein E-Mail mit der Frage ob alles gut angekommen sei und im Anhang sendete er mir eine Internet-Adresse, wo ich die notwendigen Dateien für die Software herunter laden kann. Besser kann's ja gar nicht gehen! Ich erwähne das hier so ausführlich, weil ich mit der Bestellung und Lieferung aus China sehr zufrieden bin. Mein Lieferant aus China war freundlich, kundenorientiert und hilfsbereit.

# **Installation des RX888**

Nachfolgend wird die Installation des RX888 im Zusammenhang der Software HDSDR beschrieben. Dazu sind drei Schritte erforderlich.

# **USB-Treiber**

Zunächst muß ein spezieller USB3-Treiber installiert werden. Dazu den "Cypress FX3 USB BootLoader Device" von der Website https://community.cypress.com/docs/DOC-12366 herunter laden und in einem Verzeichnis abspeichern. Beim Anschluß des RX888 über USB3 erscheint im *Geräte Manager* des PCs unter *Other Devise* ein WestBridge-Treiber, der aber nicht erkannt wird **(Bild 2, links)**. *WestBridge* anklicken, auf *Treiber aktualisieren* gehen, den Pfad zum Cypress FX3 Verzeichnis wählen und den Treiber für Win 10, X64 oder X86 installieren. Anschließend erfolgt die Meldung, dass der "Cypress FX3 USB BootLoader Device" erfolgreich installiert wurde **(Bild 2, rechts)**.

Nach Installation des Cypree FX, kann der RX888 die Daten seines A/D-Wandlers mit einer Geschwindigkeit von 32MHz über USB 3 in den PC übertragen. Nach einem Neustart des PCs, ist der Cypress FX3 Treiber dann unter *Device Manager* -> *USB-Controller* zu finden **(Bild 3)**.

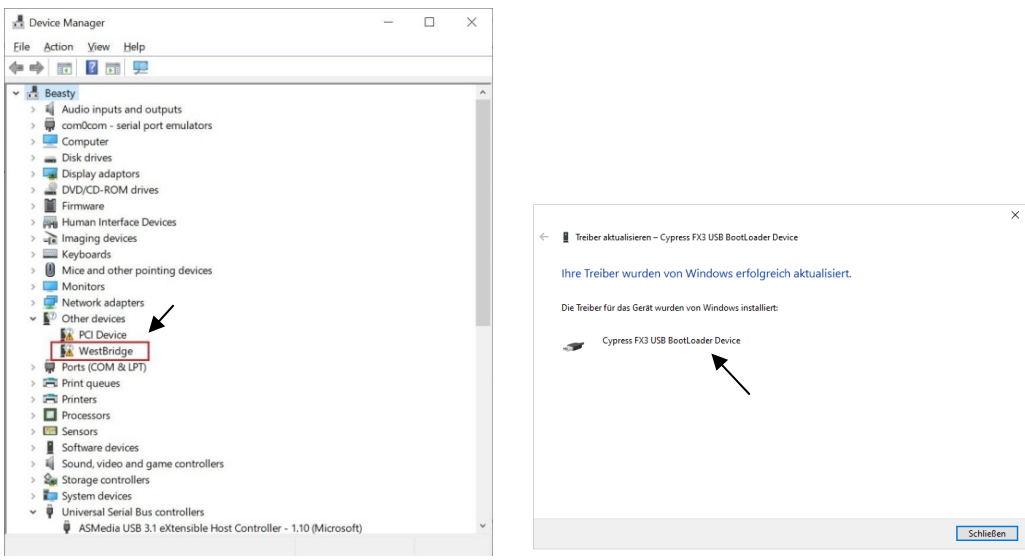

**Bild 2: WestBridge Treiber (links) und erfolgte Installation von Cypress FX USB BootLoader (rechts)** 

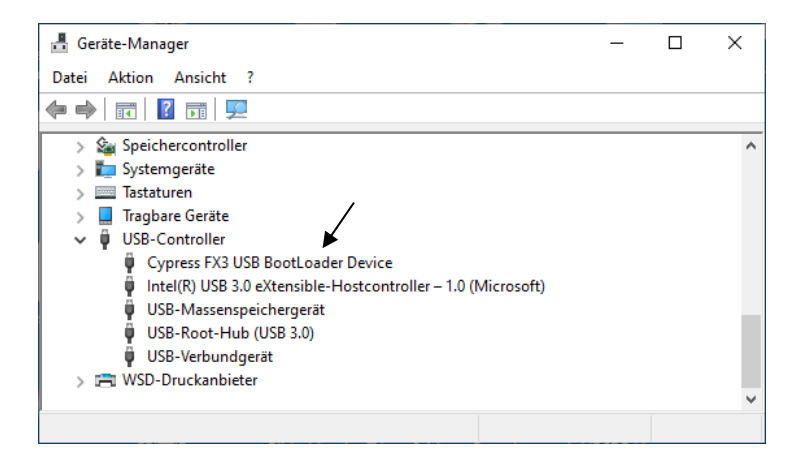

**Bild 3: Unter USB-Controller ist der Cypress FX3 zu finden** 

#### **HDSDR installieren**

Die Software HDSDR ist frei verfügbar und kann unter http://hdsdr.de/ runter geladen werden. Nach Installation von HSDR, stehen im Ordner *C:\Programme(X86)\HDSDR* insgesamt 7 Files **(Bild 4)**. Die Software kann aber noch nicht gestartet werden, weil die passende Firmware noch fehlt.

| <b>HDSDR</b><br>$\overline{\mathbf{v}}$<br>Freigeben<br>Datei<br><b>Start</b> | Ansicht                           |                     |                  | $\times$     |
|-------------------------------------------------------------------------------|-----------------------------------|---------------------|------------------|--------------|
| « Programme (x > HDSDR<br>$\longrightarrow$<br>$\checkmark$                   | Ö<br>Ω<br>$\checkmark$            | "HDSDR" durchsuchen |                  |              |
| Α<br><b>Neuer Ordner</b>                                                      | ᄉ<br>Name                         | Änderungsdatum      | Typ              | Größe        |
| RX888-ExtlO-V0.4-20200609                                                     | $\circledcirc$<br>delete settings | 22.12.2010.00:55    | Windows-Befehlss | 1 KB         |
| SunSDR2Pro                                                                    | <b>HIM HDSDR</b>                  | 19.03.2020 13:31    | Anwendung        | 7.687 KB     |
| OneDrive - Personal                                                           | hdsdr eula                        | 21.06.2011 12:33    | Rich-Text-Format | 34 KB        |
|                                                                               | e hdsdr keyboard shortcuts        | 01.08.2018 01:57    | HTM-Datei        | 32 KB        |
| Dieser PC                                                                     | Ë<br><b>HDSDR</b> release notes   | 19.03.2020 14:28    | Textdokument     | <b>15 KB</b> |
| Netzwerk<br>÷<br>v                                                            | <b>D</b> unins000                 | 30.10.2020 13:58    | DAT-Datei        | 3 KB         |
|                                                                               | unins000                          | 30.10.2020 13:58    | Anwendung        | 701 KB       |
| 7 Elemente                                                                    |                                   |                     |                  | 阻回           |

**Bild 4: Ordner "HDSDR" geöffnet** 

#### **Firmware installieren**

Um HDSDR zu starten, müssen noch einige Files hinzugefügt werden. Dazu im Internet die Adresse

https://groups.io/g/NextGenSDRs/topic/rx888\_at\_a\_glance/76486377?p=,,,20,0,0,0::recent postdate%2Fsticky,,,20,2,0,76486377

öffnen und dort das File "RX888-ExtIO-V0.4-20200.zip" herunter laden und abspeichern. In der geöffneten ZIP-Datei stehen die Daten

ExtIO\_RX888\_0.4.dll libfftw3f-3.dll rx888.img

Den HSDPR-Ordner unter C:\Programme(X86)\HDSDR nochmals öffnen und die drei Files in das Verzeichnis hinein kopieren. Der HSDR-Ordner sieht anschließend aus, wie in **Bild 5** gezeigt. Drei Dateien sind hinzu gekommen, insgesamt sind es jetzt 10 Stück.

| <b>HDSDR</b><br>$\equiv$                                                                                                 |               |                                   |                  |                  | X<br>п        |  |  |  |
|----------------------------------------------------------------------------------------------------|---------------|-----------------------------------|------------------|------------------|---------------|--|--|--|
| Q<br>Datei<br>Freigeben<br>Start<br>Ansicht<br>$\checkmark$                                                              |               |                                   |                  |                  |               |  |  |  |
| « Programme (x > HDSDR<br>"HDSDR" durchsuchen<br>Ō<br>Ω<br>$\rightarrow$<br>$\leftarrow$<br>$\checkmark$<br>$\checkmark$ |               |                                   |                  |                  |               |  |  |  |
| Schnellzugriff                                                                                                    |               | $\widehat{\phantom{a}}$<br>Name   | Anderungsdatum   | Typ              | Größe         |  |  |  |
|                                                                                                    |               | delete_settings<br>$\circledcirc$ | 22.12.2010 00:55 | Windows-Befehlss | 1 KB          |  |  |  |
| Desktop                                                                                                    | $\mathcal{R}$ | ExtlO RX888 0.4.dll               | 09.06.2020 01:08 | Anwendungserwe   | 1.231 KB      |  |  |  |
| Downloads                                                                                                    | À             | <b>HDSDR</b>                      | 19.03.2020 13:31 | Anwendung        | 7.687 KB      |  |  |  |
| 兽<br>Dokumente                                                                                                    | À             | hdsdr eula                        | 21.06.2011 12:33 | Rich-Text-Format | 34 KB         |  |  |  |
| Bilder<br>53                                                                                                    | ∦             | e hdsdr_keyboard_shortcuts        | 01.08.2018 01:57 | <b>HTM-Datei</b> | 32 KB         |  |  |  |
| <b>E</b> iCloud-Fotos                                                                                                    | À             | HDSDR_release_notes               | 19.03.2020 14:28 | Textdokument     | <b>15 KB</b>  |  |  |  |
| Cloud Drive                                                                                                    | À             | ∣≪<br>libfftw3f-3.dll             | 15.05.2020 15:19 | Anwendungserwe   | 2.336 KB      |  |  |  |
| IC-705_16.10.2020                                                                                                    |               | 61<br>rx888                       | 19.05.2020 00:11 | Datenträgerimage | <b>111 KB</b> |  |  |  |
|                                                                                                    |               | $\bullet$ unins000                | 30.10.2020 13:58 | DAT-Datei        | 3 KB          |  |  |  |
| <b>Neuer Ordner</b>                                                                                                    |               | unins000                          | 30.10.2020 13:58 | Anwendung        | 701 KB        |  |  |  |
| DV000 E-4IO MO 4 30300500<br>10 Elemente                                                                                 |               |                                   |                  |                  | Ξ<br>胆        |  |  |  |

**Bild 5: Kompletter HDSDR Ordner**

Das war's. Anschließend kann HDSDR gestartet werden und der RS888 erscheinen im Display des PCs **(Bild 6)**.

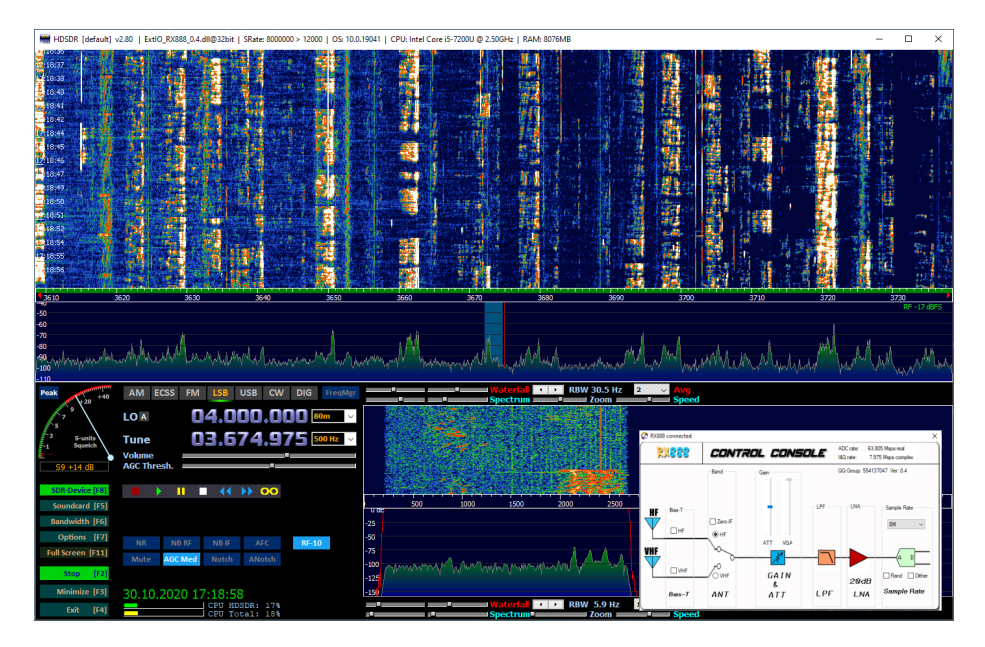

**Bild 6: Empfang im 40m-Band**

Nach Druck auf *SDR-Device (F8)* öffnet sich die "Control Console", über die sich verschiedene Einstellungen vornehmen lassen. Die Console zeigt zunächst an, dass der RX888 verbunden ist und mit welcher Übertragungsgeschwindigkeit zurzeit gearbeitet wird: ADC rate 63.951 Msps, I&Q rate 31.936 Msps.

Die *Sample Rate* kann von 2 bis 32MHz eingestellt werden. Falls der PC bei 32MHz stockt, sollte man eine kleinere Abtastrate wählen. Unter *Gain* läßt sich im HF-Band eine Dämpfung von 10dB oder 20dB (ATT) vorschalten und bei VHF/UHF eine HF-Vorverstärkung (VGA). Weiterhin läßt sich die Funktion "Random/Dither" aktivieren. Mehr dazu später.

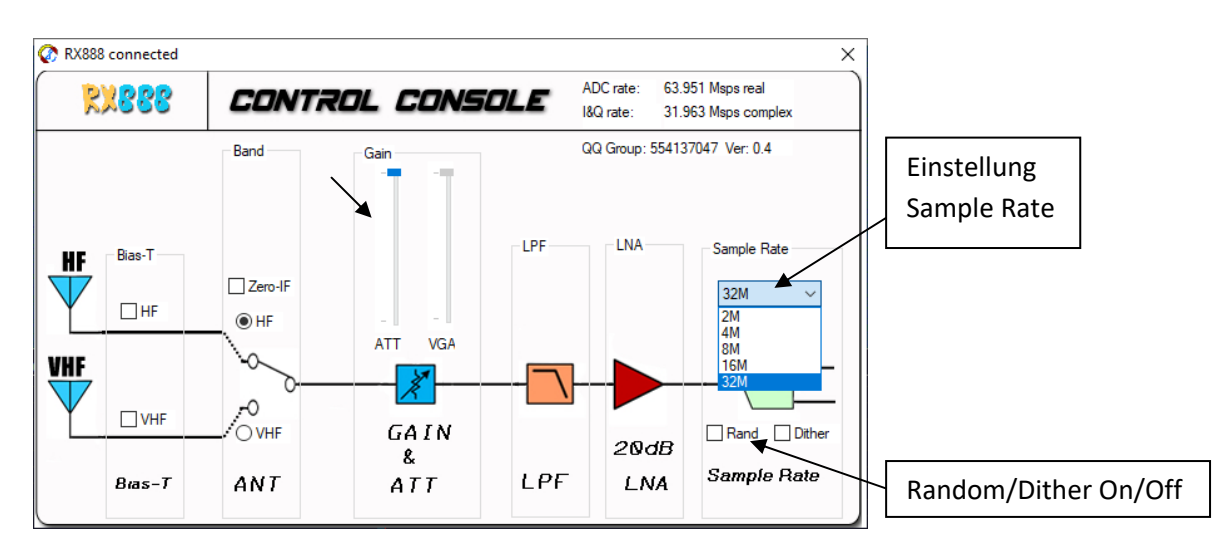

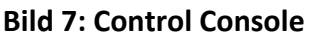

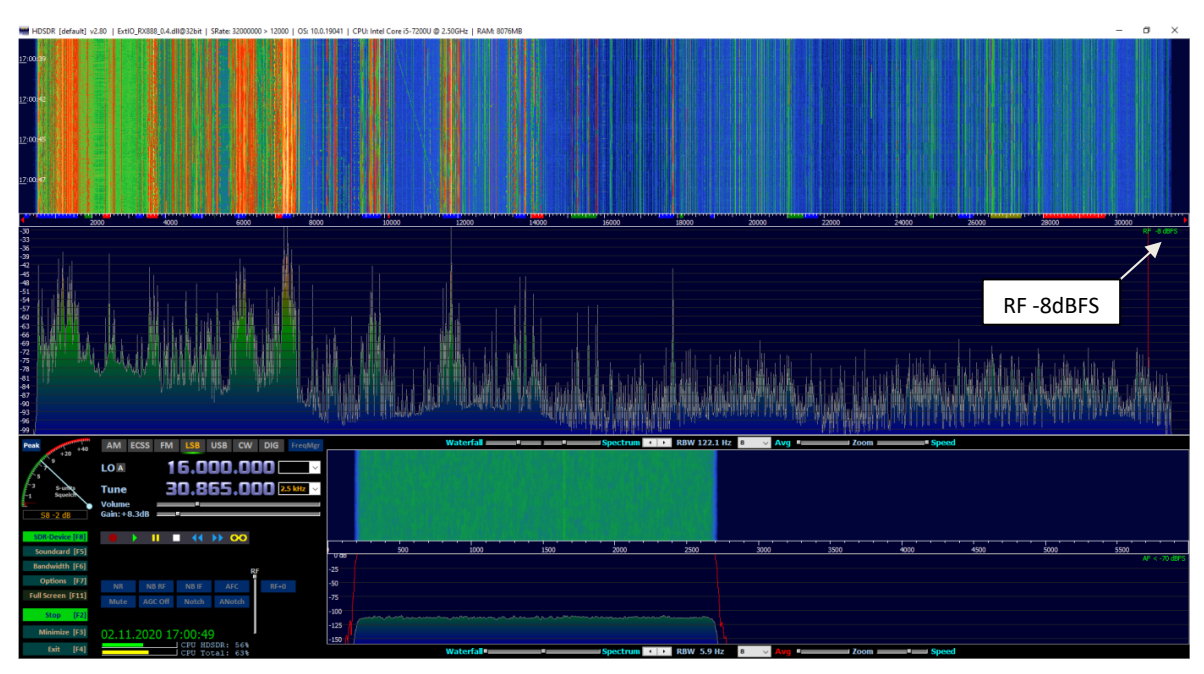

**Bild 8: HF-Empfang von 0-32MHz mit hoher Übertragungsgeschwindigkeit** 

# **Zusammenfassung**

HDSDR funktioniert fehlerfrei von 1kHz bis 1.8GHz. Im HF-Band kann der Span auf 32MHz erhöht werde, wonach das gesamte Spektrum live über eine Bandbreite von 0-32 MHz dargestellt wird **(Bild 8)**. Im VHF/UHF-Bereich reduziert sich der max. Span auf 8MHz.

Mit seiner Leistung stellt der RX888 alle anderen SDRs, wie der SDRplay, KiwiSDR, Airspay oder ColibriNANO in den Schatten und stellt eine "neue Generation" von direktabtastenden SDRs dar. Und das alles zu einem unschlagbaren Preis!

# **HF-Daten**

# **MDS (Minimum Discernible Signal)**

# *Settings RX888: B=500Hz, CW, ATT off, NR off, NB off, AGC off, max. Gain*

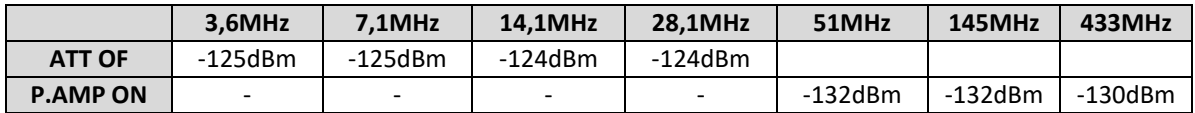

#### **Tabelle 1: MDS in dBm**

Das MDS im HF- und VHF/UHF-Band ist ausreichend. Falls der SDR übersteuert werden sollte, kann ein 10dB oder 20dB Dämpfungsglied vorgeschaltet werden.

# **Seitenbadrauschen (SBN und RMDR)**

# *Settings RX888: CW, B=500 Filter, Att. off, NR off, NB off, AGC-M, RF Gain max*

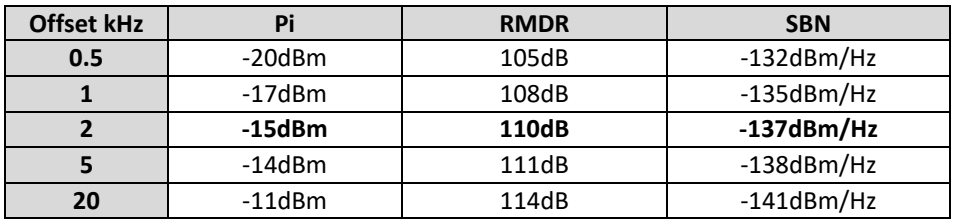

# **Tabelle 2: RMDR und SBN in Abhängigkeit vom Trägerabstand (Offset)**

Berechnungen: RMDR = Pi - MDS  $SBN = RMDR - 10lgB$ 

Das RMDR beträgt in allen Abständen zum Träger über 100dB. Das Seitenbandrauschen ist in 2kHz Abstand mit -137dBm/Hz so gering, das kleine Signale neben sehr großen Signalen durch das SBN des RX888 nicht überdeckt werden.

# **Dynamik (IFSS, Interference-Free Signal Strength)**

Bei dieser Messung wird der Empfänger mit zwei CW-Signalen ausgesteuert, die einen Abstand von 2kHz zueinander haben, im Beispiel 7,050MHz und 7,052MHz. Beide Signale werden soweit vergrößert, bis die ersten Intermodulationsprodukte mit 3dB über dem Rauschen (MDS) erscheinen, also mit einem Pegel von -125dBm/500Hz.

Den Intermodulationsverlauf zeigt die blaue Kurve in **Bild 9**. Die ersten Störprodukte tauchen schon bei -75dBm auf. Dann verläuft die Kurve in Wellen bis hin zur Sättigung (Clipping) bei ca. -14dBm. Dieser IM-Verlauf ist typisch für einen A/D-Converter. Im Sweet-Spot wird die höchste Dynamik von -26dBm - (-116dBm) = 90dB erreicht.

Die grüne Messkurve zeigt den IMD3-Verlauf mit aktivierter Dither/Random-Funktion. Durch das Dithering de-korrelieren die vorher sichtbaren IM-Signale - die in Wirklichkeit gar keine sind - und verschwinden komplett im Rauschen **(Bild 10)**. Das Ergebnis ist eindrucksvoll und unterstreicht die Leistungsfähigkeit des RX888. Die ersten IMD3-Produkte tauchen erst bei Pi = 2 x -23dBm auf, so dass in allen Fällen ein verzerrungsfreier Dynamikbereich von IFSS = - 23dBm - (-125dBm) = 102dB erreicht wird.

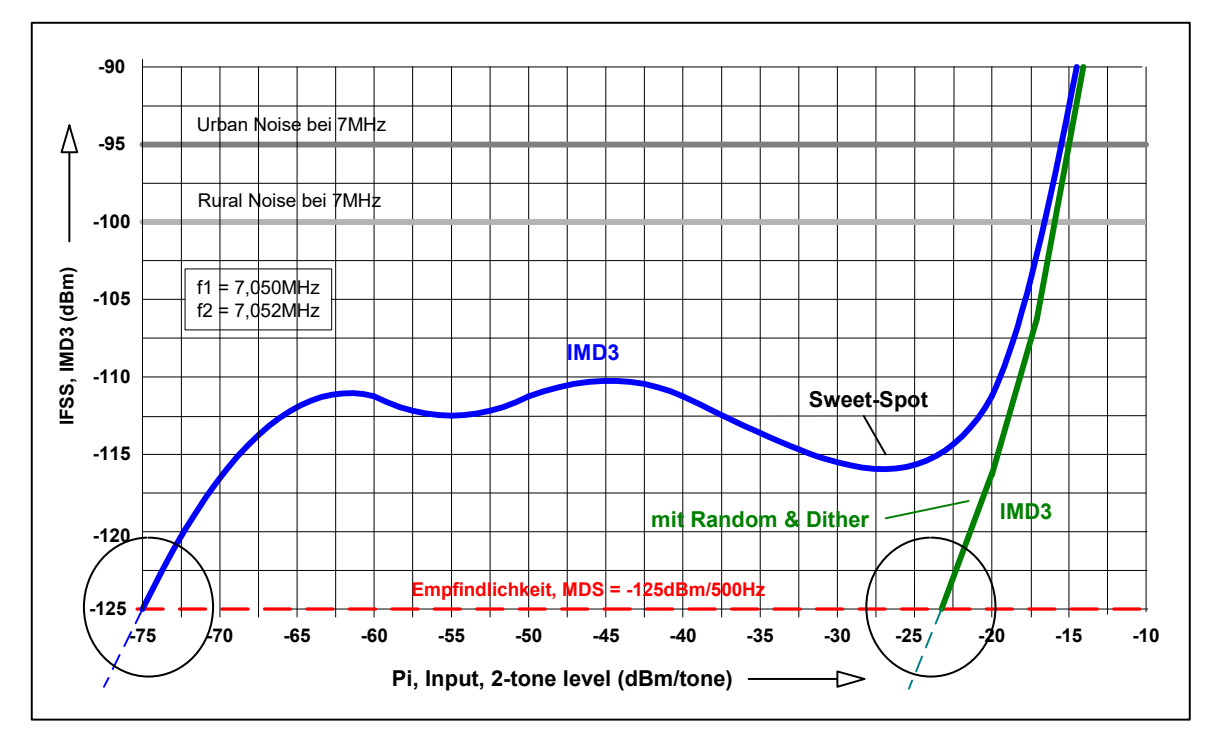

**Bild 9: 2-Ton IMD3 Test, f1=7.050MHz, f2=7.052MHz, Delta f = 2kHz** 

**Die Bilder 10a und 10b** zeigt den Unterschied der IMD3-Messung mit und ohne Dither und Random bei gleicher Ansteuerung. Durch Dither und verschwinden sämtliche IM-Störprodukte komplett im Rauschen. Eine Verschlechterung des Grundrauschens (MDS) ist bei Aktivierung von Dither&Random nicht festzustellen.

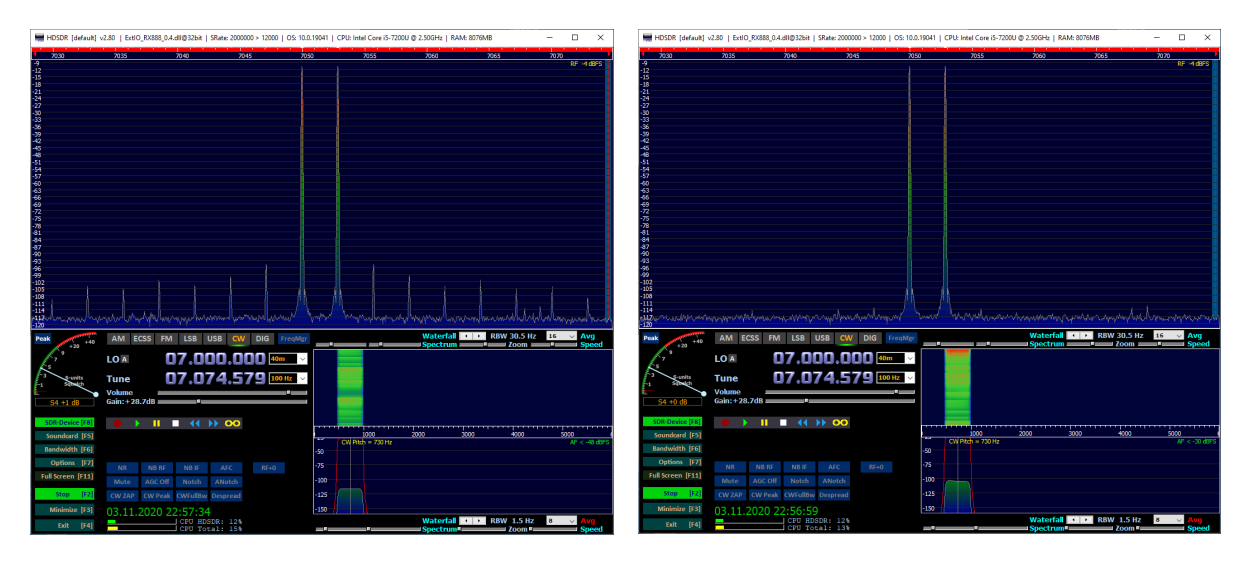

**Bild 10a: 2-Ton Messung ohne Dither&Random Bild 10b: 2-Ton Messung mit Dither&Random** 

Hinweis: Beim Anschluß einer KW-Antenne, wird dem Empfänger auch das Grundrauschen der Antenne zugeführt. Dieses Rauschen reicht im Regelfall schon aus, um einen Dithering im ADC zu bewirken. Aus diesem Grund wird man im QSO-Betrieb meist keinen Unterschied feststellen, ob Dither/Random aktiviert ist oder nicht. Im Regelfall können beide Funktionen deaktiviert bleiben.

# **NPR (Noise Power Ratio)**

Hierbei wird dem Empfänger ein Rauschsignal zugeführt und soweit erhöht, bis sich im vorgeschalteten Notchfilter (2,4 MHz) ein Rauschanstieg von 3dB ergibt. NPR ist ein Maß der Großsignalfestigkeit des Empfängers

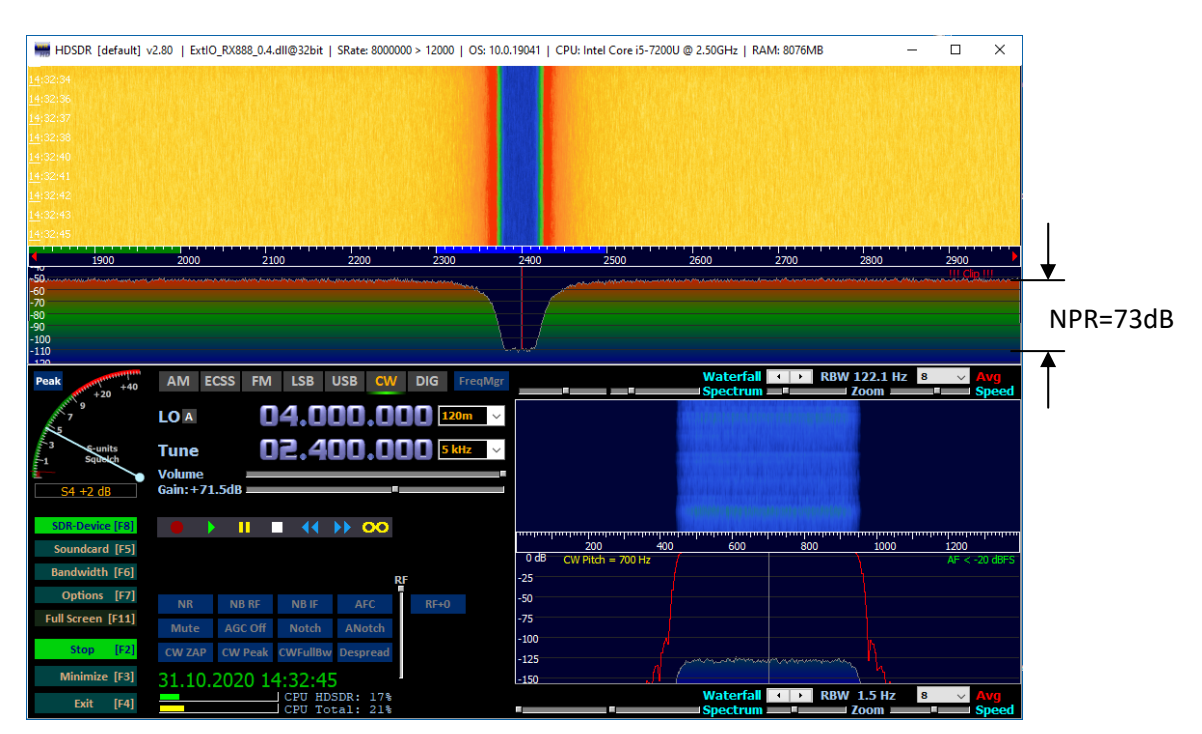

#### *Settings: Noise 0-5MHz, Notch Filter 2.4MHz, B=500Hz, AGC OFF*

**Bild 11: Maximales NPR bei einem Rauschpegel von P<sub>TOT</sub> = -12dBm** 

Berechnung: NPR = P<sub>TOT</sub> - 10log(Noise Bandwidth/Resolution Bandwidth) - MDS

# **NPR = -12dBm - 10lg5000/0,5 - (-125dBm) = -12dBm - 40dB + 125dBm = 73dB**

Ein NPR von 73dB ist für einen breitbandigen, direktabtastenden SDR ein ausgezeichneter Wert! Offensichtlich zeigt sich auch hier der Unterschied von 14Bit und 16Bit.

# **Vergleichsliste**

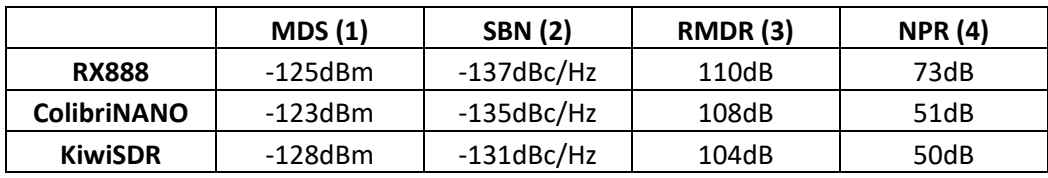

**Tabelle 3: Vergleich der Daten verschiedener SDR** 

(1) bei fe=14.2MHz, ohne Vorverstärker, B=500Hz

- (2) Offset 2 kHz
- (3) Offset 2 kHz
- (4) Rauschbandbreite 0 bis 5MHz

MDS (Minimum Desirable Signal) SBN (Side Band Noise) RMDR (Reciprocal Mixing Dynamic Range) NPR (Noise Power Ratio)

# **Zusammenfassung**

Auch bei den HF-Daten braucht sich der RX888 nicht zu verstecken, Empfindlichkeit und Seitenbandrauschen sind gut, die Dynamik ist ausgezeichnet und bei der Großsignalfestigkeit (NPR) zeigt er en besten Wert aller SDRs, die ich bisher gemessen habe, s. Tabelle 3. Das einige Problem könnte seine Breitbandigkeit sein. Da lediglich ein 32MHz TP-Filter eingebaut ist, muß er sämtliche Signale, welche die Antenne ihm liefert, gleichzeitig verarbeiten **(Bild 8)**. Bei meinen Tests im 80, 40 und 20m-Band, konnte ich, wenn die Bänder geöffnet waren, manchmal eine Übersteuerung feststellen, die im Display mit der roten Meldung <!!!Clip!!!> angezeigt wird. Die Übersteuerung eines SDRs erfolgt immer dann, wenn sein ADC mit Signalen größer 0dBFS (Full Scale) ausgesteuert wird. Eine einfache Möglichkeit das zu verhindern, besteht durch Vorschalten einer Dämpfung von 10- oder 20dB. Die andere Möglichkeit besteht durch Vorschalten von schaltbaren, selektiven Bandpass-Filtern.

Beim SX888 erfolgt das Clipping erst bei einer Signalgröße von -14dBm (S9+59dB). Was mir zusätzlich positiv auffiel war, dass selbst bei einem Pegel von +10dBFS, der Empfang kleiner Signale noch nicht beeinträchtigt wurde.

# **Voraussetzungen**

- schneller PC (Core i5) mit USB 3 Anschluß, Windows 10

- USB 3 Kabel mit "SS" Kennzeichnung am USB-Stecker (andere funktionieren nicht)
- PC muß hohen Strom über USB3 liefern können

Werner Schnorrenberg DC4KU 04.11.2020, Rev. 08.11.2020, Rev. 05.12.2020, Rev. 09.12.2020

# **Literatur:**

http://www.steila.com/blog/index.php?controller=post&action=view&id\_post=18

https://www.sdr-radio.com/rx-666

https://cyberdynesystems.ai/nils-reviews-the-rx-888-a-sub-200-16-bit-32-mhz-bandwidthsdr/

https://dk8ok.org/2020/09/04/rx-888-32-mhz-16bit-200-us-pricks-up-your-ears/

https://swling.com/blog/2020/08/the-new-rx-888-16-bit-adc-direct-sampling-sdr-with-32 mhz-bandwidth/

https://swling.com/blog/2020/08/the-rx888-sdr-up-close-photos/

https://groups.io/g/NextGenSDRs/topic/rx888 at a glance/76486377?p=